Pregled i ispis izvještaja

Na temelju podataka, prikazanih u okviru za pregled podataka u obliku liste, moguće je izraditi izvještaje u formatima:

- [excel](#page-1-0)
- [xml](#page-3-0)

Sadržaj, poredak stupaca i redaka u izvještaju bit će jednak sadržaju, poretku stupaca i redaka u trenutno prikazanom okviru, što se može podešavati

odabirom opcije **Izbor** polja i redoslijeda sortiranja.

Izrada izvještaja za trenutno prikazani okvir s podacima prikazanim u obliku liste pokreće se pritiskom na dugme ili odabirom kombinacije tipaka Ctrl + P. Time se otvara dijalog Izbor postavki za ispis izvještaja kojim se odabire format (PDF, Excel ili XML) i ostale karakteristike izvještaja. Format izvještaja određuje se odabirom jedne od kartica prikazanih u gornjem dijelu dijaloga.

## <span id="page-1-0"></span>Izvještaji u Excel formatu

Za izradu izvještaja u Excel formatu potrebno je u dijalogu za izbor postavki za ispis izvještaja odabrati karticu Excel.

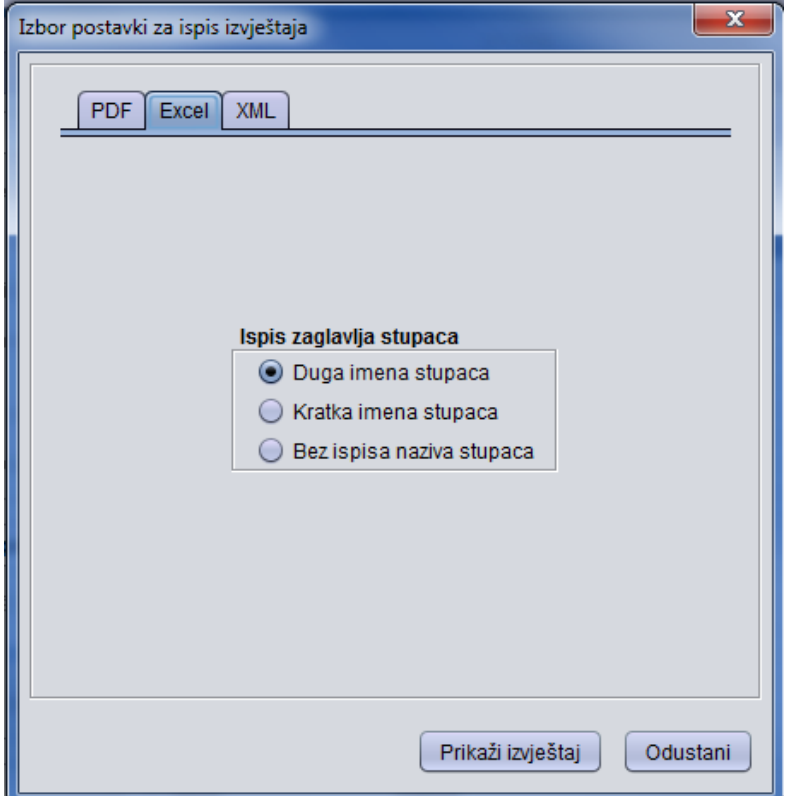

Slika 3. Izbor postavki za ispis izvještaja u Excel formatu

Jedina postavka kojom se određuju karakteristike izvještaja u Excel formatu je postavka koja određuje sadržaj naslova stupaca.

- Duga imena stupaca: u zaglavljima stupaca izvještaja ispisivat će se tekst identičan onom u zaglavljima stupaca u okviru s podacima u obliku liste (npr. Poštanski broj)
- **Kratka imena stupaca**: u zaglavljima stupaca izvještaja ispisivat će se skraćeni nazivi stupaca (npr. postOzn)
- Bez ispisa naziva stupaca: zaglavlja stupaca se ne ispisuju

Gumbom **Prikaži izvještaj**<br>
prikazuje se prozor *Odabir polja za izvještaj* u kojem je potrebno označiti podatak koje se želi prikazati u izvještaju:

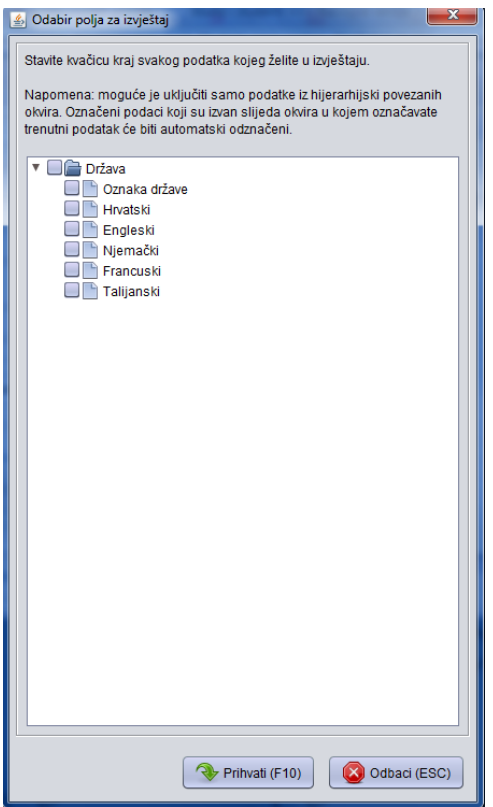

Slika 4. Odabir polja koja se žele prikazati u izvještaju

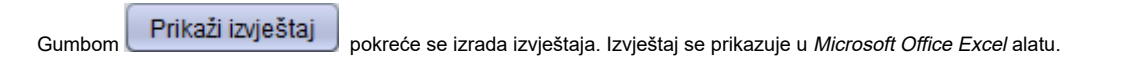

|          | $\mathbf{x}$<br>$\Box$<br>D. preview8111431906703396928.pdf - Adobe Reader<br>$\blacksquare$ |                          |                            |                             |                          |               |             |                |  |  |  |
|----------|----------------------------------------------------------------------------------------------|--------------------------|----------------------------|-----------------------------|--------------------------|---------------|-------------|----------------|--|--|--|
|          | File Edit View Window Help<br>$\pmb{\times}$                                                 |                          |                            |                             |                          |               |             |                |  |  |  |
| 嶂        |                                                                                              |                          |                            | /5<br>81,5%<br>$\mathbf{v}$ | $\mathbf{r}$<br>$\equiv$ | <b>Tools</b>  | <b>Sign</b> | <b>Comment</b> |  |  |  |
| L,<br>O) |                                                                                              |                          | Veleučilište u Požegi      |                             |                          |               |             | 틔              |  |  |  |
|          | <b>Države</b>                                                                                |                          |                            |                             |                          |               |             |                |  |  |  |
|          |                                                                                              | Ozn<br>aka<br>drž<br>ave | Naziv                      | Engleski                    | Njemački                 | Francu<br>ski | Talijanski  |                |  |  |  |
|          |                                                                                              | <b>AD</b>                | Andora                     | Andorra                     |                          |               |             |                |  |  |  |
|          |                                                                                              | <b>AE</b>                | Ujedinjeni Arapski Emirati | <b>United Arab Emirates</b> |                          |               |             |                |  |  |  |
|          |                                                                                              | AF                       | Afganistan                 | Afghanistan                 |                          |               |             |                |  |  |  |
|          |                                                                                              | AG                       | Antigva i Barbuda          | Antigua And Barbuda         |                          |               |             |                |  |  |  |
|          |                                                                                              | AI                       | Angvila                    | Anguilla                    |                          |               |             |                |  |  |  |
|          |                                                                                              | AL                       | Albanija                   | Albania                     |                          |               |             |                |  |  |  |
|          |                                                                                              | AM                       | Armenija                   | Armenia                     |                          |               |             |                |  |  |  |

Slika 5. Pregled liste u Microsoft Office Excel alatu

Izvještaj iz excela može se sporemiti i kao CSV tako da se prilikom spremanja izvještaja isti snimi kao csv.

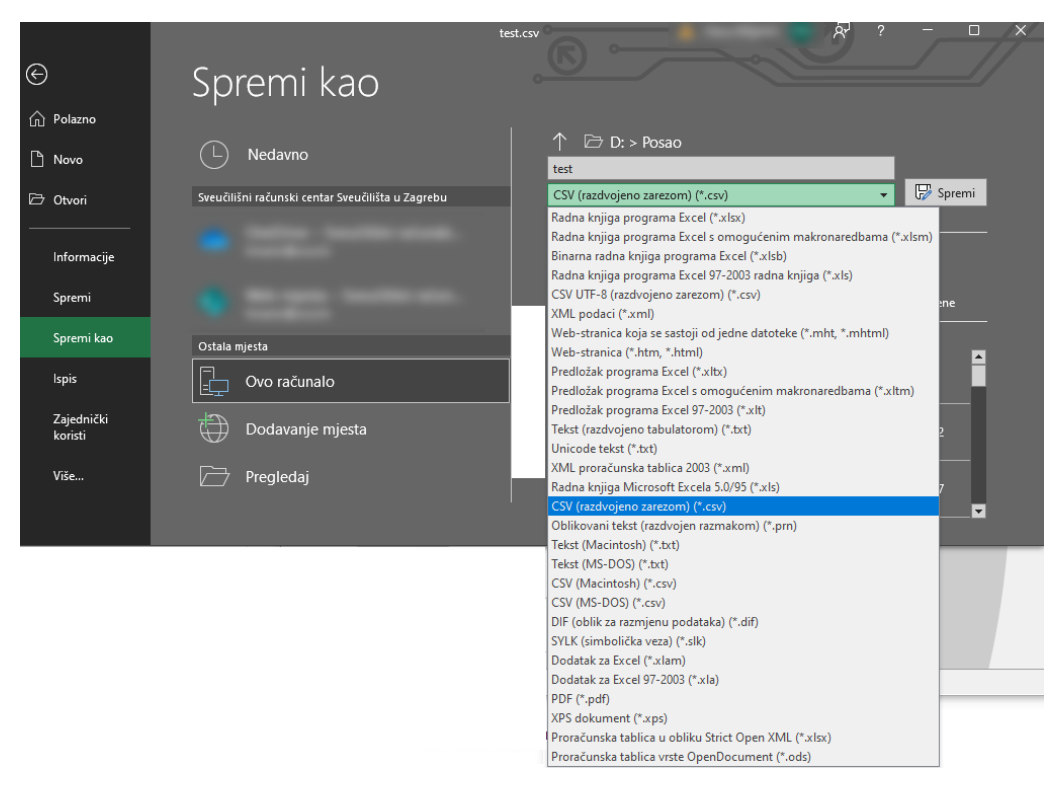

Slika 6. Spremanja izvještaja kao csv datoteka

## <span id="page-3-0"></span>Izvještaji u XML formatu

Za izradu izvještaja u XML formatu potrebno je u dijalogu za izbor postavki za ispis izvještaja odabrati karticu XML.

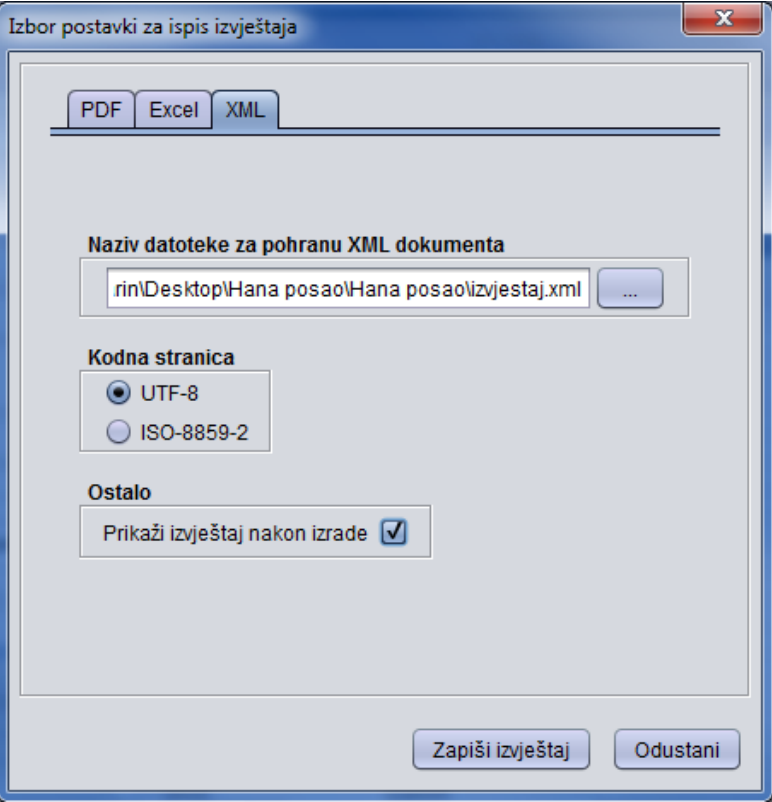

Slika 7. Izbor postavki za ispis izvještaja u XML formatu

Postavke koje se mogu odabrati za izradu izvještaja u PDF formatu su sljedeće:

- obavezno je odabrati put do datoteke (kazalo) i naziv datoteke u koju će se upisati XML dokument sa sadržajem izvještaja. Dugme koje se nalazi neposredno uz polje u kojeg se upisuje naziv datoteke može se koristiti za otvaranje dijaloga za odabir puta do datoteke (kazala) i naziva datoteke
- za kodnu stranicu se može odabrati UTF-8 ili ISO-8859-2
- stavljanjem kvačice uz opciju Prikaži izvještaj nakon izrade postiže se da (osim što će izvještaj biti zapisan u datoteku), izvještaj će također biti prikazan u aplikaciji koja je u operacijskom sustavu registrirana za prikaz XML dokumenata

Gumbom **Zapiši izvještaj**<br>
pokreće se izrada izvještaja. Ukoliko je bila odabrana opcija *Prikaži izvještaj nakon izrade*, izvještaj će se prikazati u aplikaciji koja je u operacijskom sustavu registrirana za prikaz XML dokumenata.

|                                | r (nadis Anniquii /hcavrnh/i iquq hnaqo/i iquq hnaqo/itxileadilyuu |                       |  |  |  |  |  |  |  |
|--------------------------------|--------------------------------------------------------------------|-----------------------|--|--|--|--|--|--|--|
| <b>File</b>                    | Edit Selection Find View Goto Tools Project Preferences Help       |                       |  |  |  |  |  |  |  |
|                                |                                                                    |                       |  |  |  |  |  |  |  |
| untitled<br>izvjestaj.xml<br>× |                                                                    |                       |  |  |  |  |  |  |  |
| $\mathbf{1}$                   | xml version="1.0" encoding="UTF-8"?                                |                       |  |  |  |  |  |  |  |
| 2                              | <grupa drzava=""></grupa>                                          | <b>STORY</b>          |  |  |  |  |  |  |  |
| 3                              | <drzava></drzava>                                                  | <b>STERN</b>          |  |  |  |  |  |  |  |
| 4                              | <ozndrzava>AD</ozndrzava>                                          |                       |  |  |  |  |  |  |  |
| 5                              | <nazdrzava hr="">Andora</nazdrzava>                                | <b>Talca</b> na       |  |  |  |  |  |  |  |
| 6                              | <nazdrzava en="">Andorra</nazdrzava>                               | <b>ETABETARIA</b>     |  |  |  |  |  |  |  |
| 7                              | <nazdrzava de=""></nazdrzava>                                      | <b>Highland</b>       |  |  |  |  |  |  |  |
| 8                              | <nazdrzava fr=""></nazdrzava>                                      | <b>Hill Garner</b>    |  |  |  |  |  |  |  |
| 9                              | <nazdrzava it=""></nazdrzava>                                      |                       |  |  |  |  |  |  |  |
| 10                             |                                                                    | <b>Highland</b>       |  |  |  |  |  |  |  |
| 11                             | <drzava></drzava>                                                  | <b>STARK Home</b>     |  |  |  |  |  |  |  |
| 12                             | <ozndrzava>AE</ozndrzava>                                          | Hilliforms            |  |  |  |  |  |  |  |
| 13                             | <nazdrzava hr="">Ujedinjeni Arapski Emirati</nazdrzava>            | <b>ETAIN MOVES</b>    |  |  |  |  |  |  |  |
| 14                             | <nazdrzava en="">United Arab Emirates</nazdrzava>                  | <b>HillBane</b>       |  |  |  |  |  |  |  |
| 15                             | <nazdrzava de=""></nazdrzava>                                      | <b>Highland</b>       |  |  |  |  |  |  |  |
| 16                             | <nazdrzava fr=""></nazdrzava>                                      | <b>Hiding</b>         |  |  |  |  |  |  |  |
| 17                             | <nazdrzava it=""></nazdrzava>                                      | <b>IT Like your</b>   |  |  |  |  |  |  |  |
| 18                             |                                                                    | <b>ETHI/Peacetast</b> |  |  |  |  |  |  |  |
| 19                             | <drzava></drzava>                                                  | <b>Hitlerienen</b>    |  |  |  |  |  |  |  |
| 20                             | <ozndrzava>AF</ozndrzava>                                          | <b>History</b>        |  |  |  |  |  |  |  |
| 21                             | <nazdrzava hr="">Afganistan</nazdrzava>                            | Eliffices             |  |  |  |  |  |  |  |
| 22                             | <nazdrzava en="">Afghanistan</nazdrzava>                           | <b>Hildrightness</b>  |  |  |  |  |  |  |  |
| 23                             | <nazdrzava de=""></nazdrzava>                                      | <b>Historia</b>       |  |  |  |  |  |  |  |
| 24                             | <nazdrzava fr=""></nazdrzava>                                      | <b>Hilling</b>        |  |  |  |  |  |  |  |
| 25                             | <nazdrzava it=""></nazdrzava>                                      | <b>EDBThus</b>        |  |  |  |  |  |  |  |
| 26                             |                                                                    |                       |  |  |  |  |  |  |  |
| 27                             | <drzava></drzava>                                                  | <b>Hilling</b>        |  |  |  |  |  |  |  |
| 28                             | <ozndrzava>AG</ozndrzava>                                          | ∰⊞be                  |  |  |  |  |  |  |  |
| Line 1, Column 1<br>Spaces: 3  |                                                                    |                       |  |  |  |  |  |  |  |

Slika 8. Pregled xml liste

I,